**[Issue No.]** FA-A-0051-C **[Page]** 1/23 **[Title]** Restrictions related to the Data Execution Prevention (DEP) **[Date of Issue]** December 2008 (Ver. C: August 2012) **[Relevant Models]** Communication support tool MELSOFT MX series MX Component

Thank you for your continued support of Mitsubishi Integrated FA Software MELSOFT Series.

Using ACT controls provided by MX Component may cause problems due to the effect of Data Execution Prevention (DEP) in Windows XP (SP2 or later), Windows Vista and 32-bit/64-bit Windows 7. This bulletin explains the problems that may occur and the workaround for them.

#### Contents

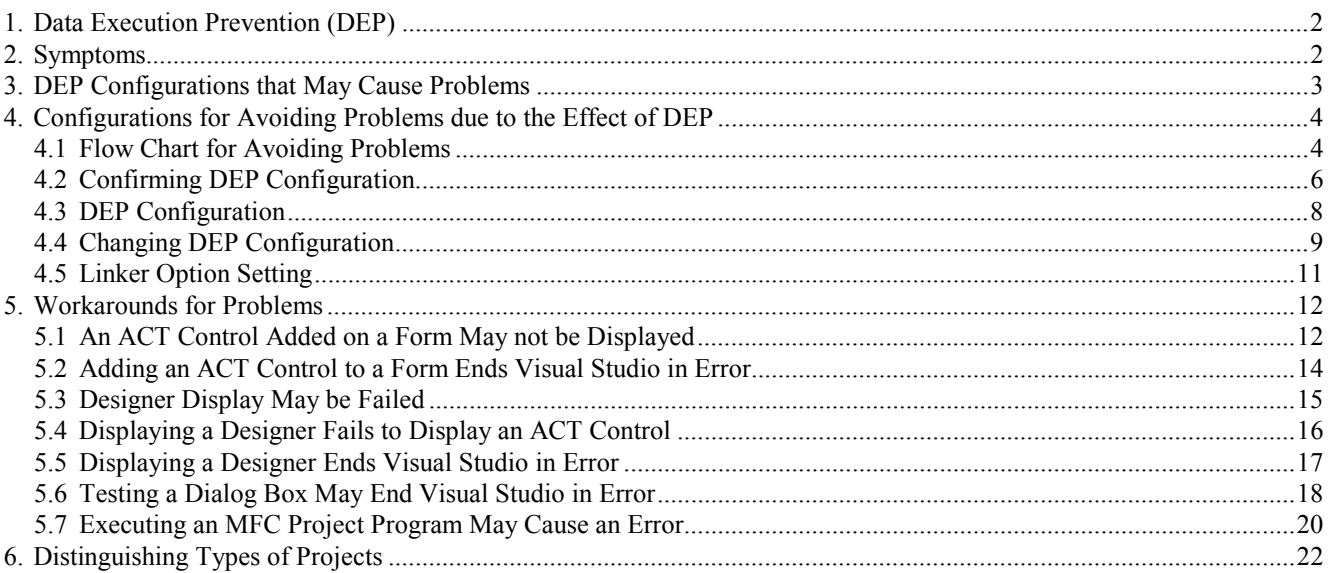

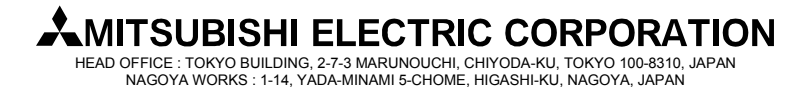

**[Issue No.]** FA-A-0051-C **[Page]** 2/23

**[Title]** Restrictions related to the Data Execution Prevention (DEP) **[Date of Issue]** December 2008 (Ver. C: August 2012) **[Relevant Models]** Communication support tool MELSOFT MX series MX Component

### **1. Data Execution Prevention (DEP)**

Beginning with Windows XP SP2, Microsoft Corporation implements DEP for security enhancement. For details of DEP, refer to the following documents provided by Microsoft Corporation.

1) "How to Configure Memory Protection in Windows XP SP2" available at TechNet Security ThechCenter http://technet.microsoft.com/en-us/library/cc700810.aspx

- 2) Microsoft Help and Support Article ID: 875352
- http://support.microsoft.com/kb/875352/en-us
- (URLs as of April 28, 2010)

### **2. Symptoms**

Point

This symptom occurs when MX Component Version 3 or earlier is used. To avoid the problems, follow the instructions below.

The effect of DEP may cause problems as the creation of a user application using an ACT control or the execution of them.

We have confirmed the occurrence of the following problems due to the effect of DEP.

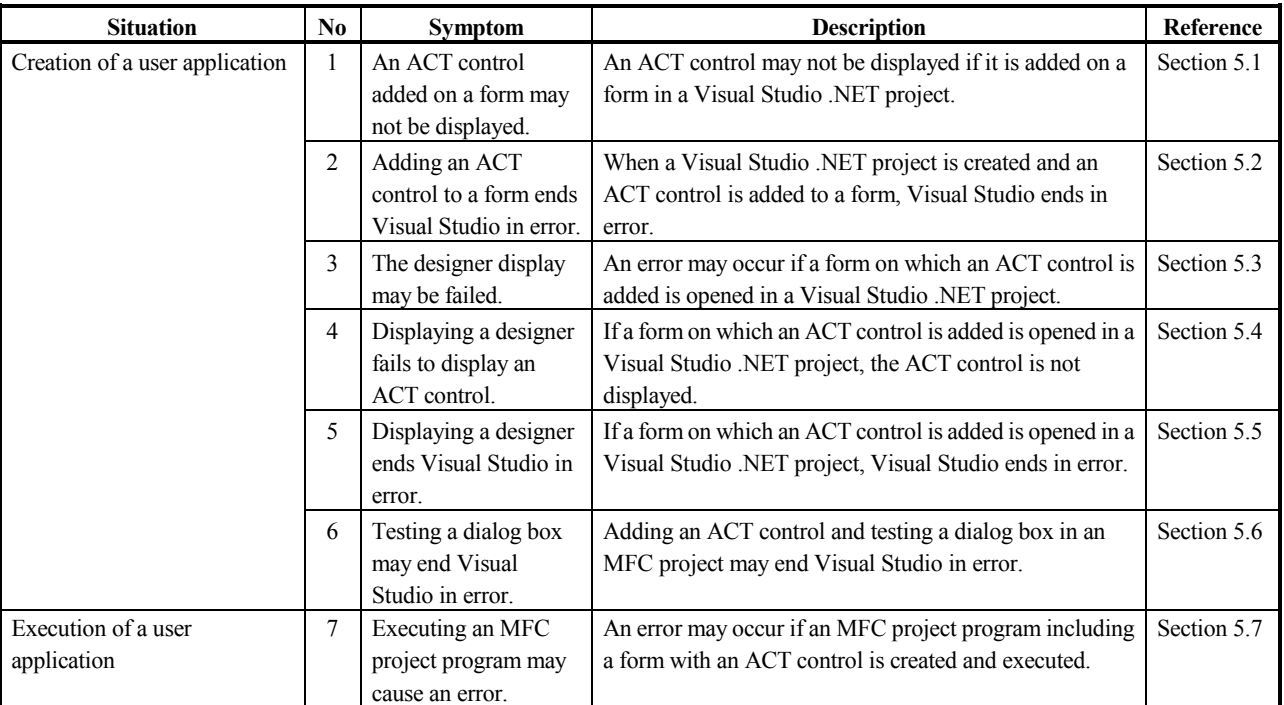

Table 2-1 Symptoms caused by the effect of DEP

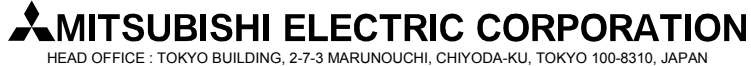

**[Issue No.]** FA-A-0051-C **[Page]** 3/23 **[Title]** Restrictions related to the Data Execution Prevention (DEP) **[Date of Issue]** December 2008 (Ver. C: August 2012) **[Relevant Models]** Communication support tool MELSOFT MX series MX Component

### **3. DEP Configurations that May Cause Problems**

In the creation environment and execution environment of user applications, problems may occur due to the combination of the versions of the OS/Visual Studio being used and the DEP configurations. The following shows the combinations that may cause problems.

If your environment corresponds to any of the following combinations, make settings in accordance with the 'Flow chart for avoiding problems' (Refer to "Chapter 4 Configurations for Avoiding Problems due to the Effect of DEP").

Point In Windows XP, Windows Vista and 32-bit/64-bit Windows 7alike, the DEP configuration is "OptIn" by default. If the configuration is uncertain, confirm it. (For the method for confirming, refer to "Section 4.2 Confirming DEP Configuration".)

(1) Creation environment of user applications The following shows the DEP configurations that may cause problems in the creation environment of user applications.

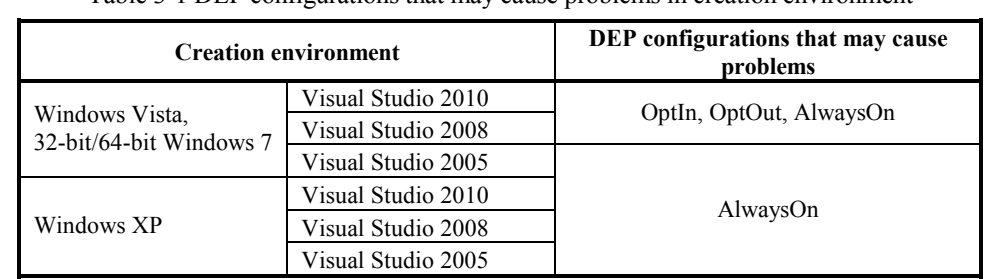

Table 3-1 DEP configurations that may cause problems in creation environment

#### (2) Execution environment of user applications

Problem may occur depending on the execution environment when an MFC project user application is created with Visual Studio 2008 and Visual Studio 2010. (For distinguishing MFC projects, refer to "Chapter 6 Distinguishing Types of Projects".)

The following shows the DEP configurations that may cause problems in the execution environment of user applications.

Table 3-2 DEP configurations that may cause problems in execution environment

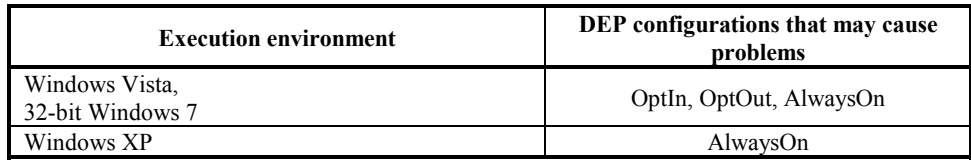

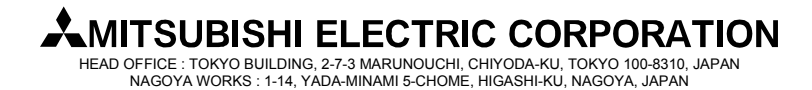

**[Issue No.]** FA-A-0051-C **[Page]** 4/23 **[Title]** Restrictions related to the Data Execution Prevention (DEP) **[Date of Issue]** December 2008 (Ver. C: August 2012) **[Relevant Models]** Communication support tool MELSOFT MX series MX Component

### **4. Configurations for Avoiding Problems due to the Effect of DEP**

### **4.1 Flow Chart for Avoiding Problems**

Make settings in accordance with the following flow chart to avoid problems caused by the effect of DEP. (1) Creation environment of user applications

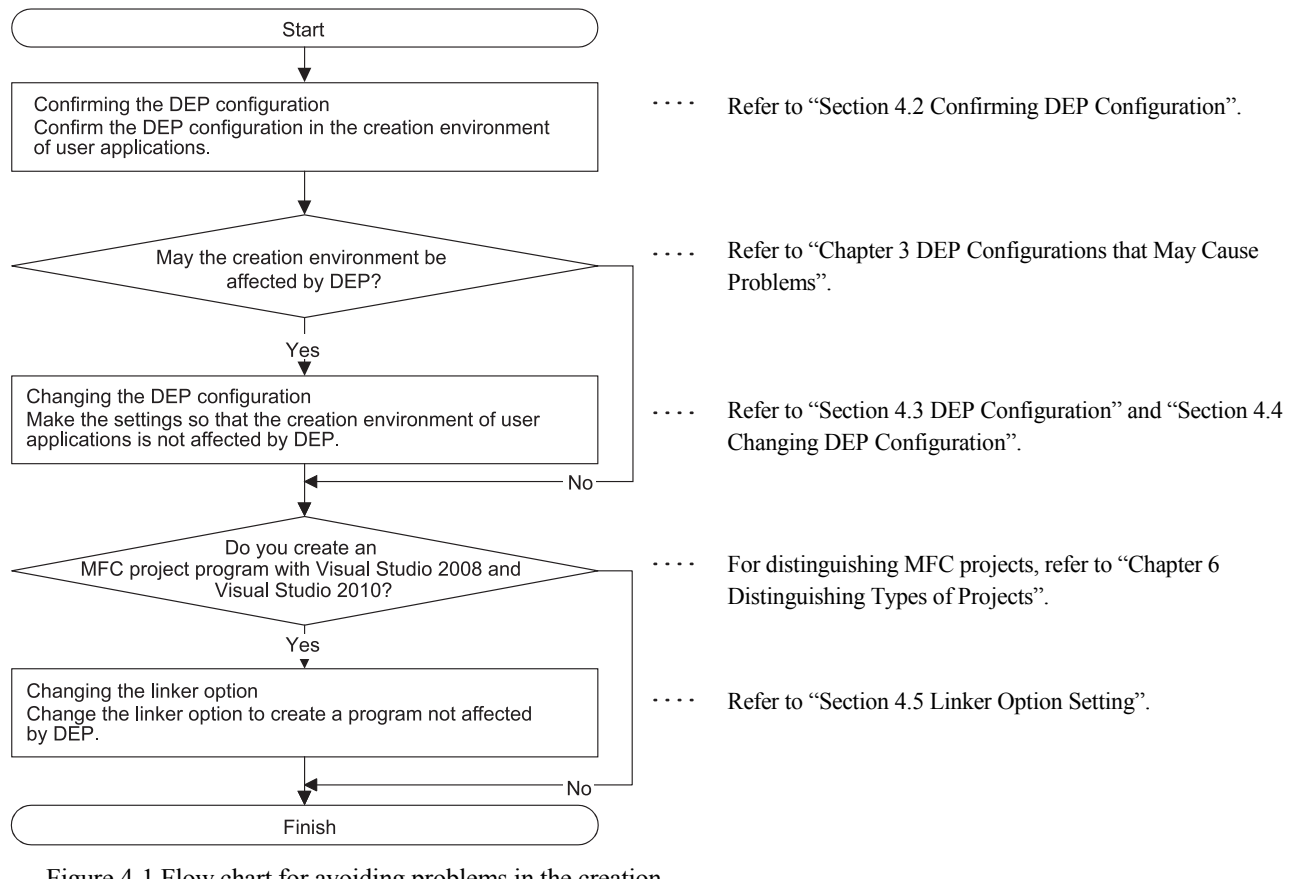

Figure 4-1 Flow chart for avoiding problems in the creation environment

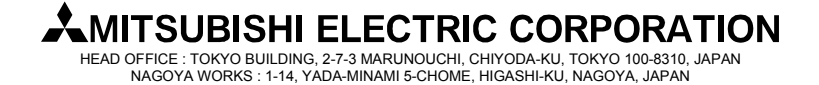

**[Issue No.]** FA-A-0051-C **[Page]** 5/23 **[Title]** Restrictions related to the Data Execution Prevention (DEP) **[Date of Issue]** December 2008 (Ver. C: August 2012) **[Relevant Models]** Communication support tool MELSOFT MX series MX Component

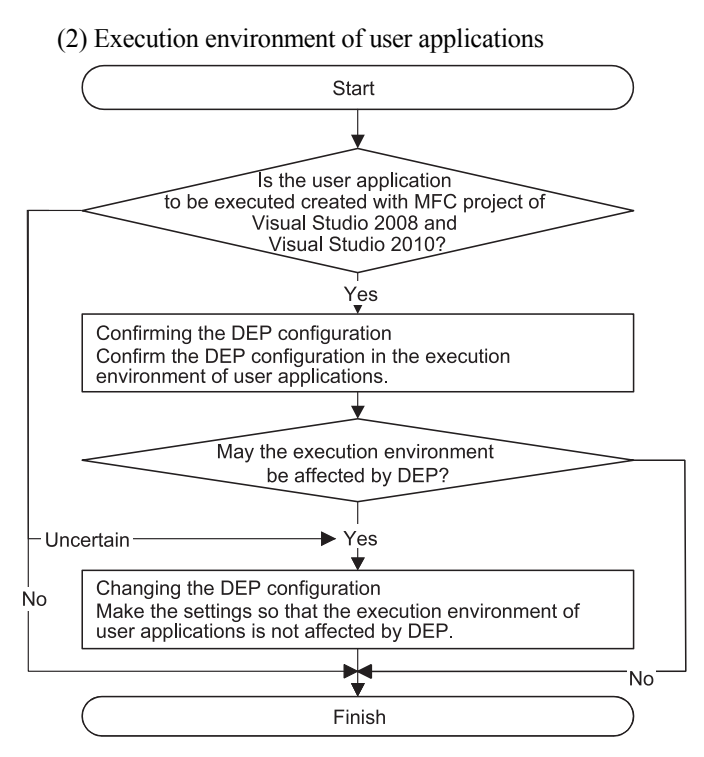

Figure 4-2 Flow chart for avoiding problems in the execution environment

- For distinguishing MFC projects, refer to "Chapter 6 Distinguishing Types of Projects".
- Refer to "Section 4.2 Confirming DEP Configuration".  $\ldots$  .
- Refer to "Chapter 3 DEP Configurations that May Cause  $\ldots$ Problems".
- Refer to "Section 4.3 DEP Configuration" and "Section 4.4  $\ldots$ Changing DEP Configuration".

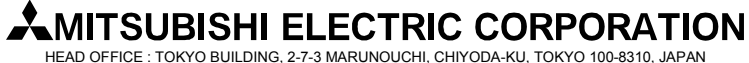

**[Issue No.]** FA-A-0051-C **[Page]** 6/23 **[Title]** Restrictions related to the Data Execution Prevention (DEP) **[Date of Issue]** December 2008 (Ver. C: August 2012) **[Relevant Models]** Communication support tool MELSOFT MX series MX Component

#### **4.2 Confirming DEP Configuration**

In Windows XP, Windows Vista and 32-bit/64-bit Windows 7 alike, the DEP configuration is "OptIn" by default. If the configuration is uncertain, confirm it in the following way.

- (1) Windows Vista and 32-bit/64-bit Windows 7 Perform the following operations with administrator privileges. 1) Select [Start]-[All Programs]-[Accessories].
	- 2) Right click on [Command Prompt] and select [Run as administrator].

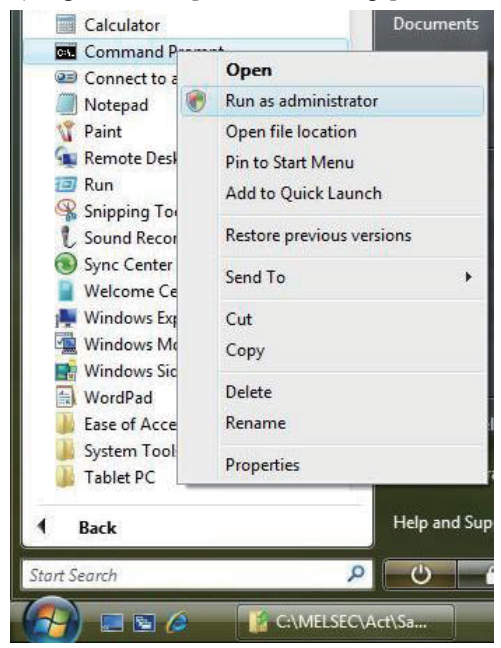

3) Input the following command.

#### **BCDEDIT**

4) The current DEP configuration is shown on the line "nx" in the following screen.

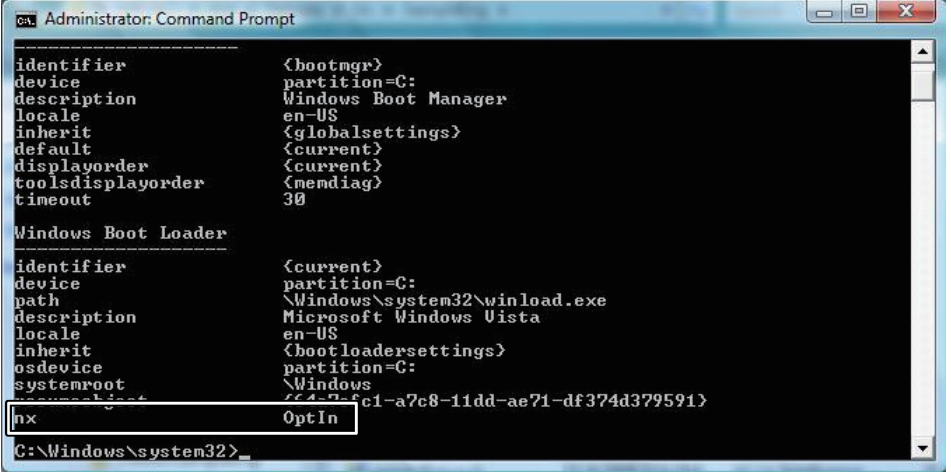

### MITSUBISHI ELECTRIC CORPORATION⊾

HEAD OFFICE : TOKYO BUILDING, 2-7-3 MARUNOUCHI, CHIYODA-KU, TOKYO 100-8310, JAPAN NAGOYA WORKS : 1-14, YADA-MINAMI 5-CHOME, HIGASHI-KU, NAGOYA, JAPAN

**[Issue No.]** FA-A-0051-C **[Page]** 7/23 **[Title]** Restrictions related to the Data Execution Prevention (DEP) **[Date of Issue]** December 2008 (Ver. C: August 2012) **[Relevant Models]** Communication support tool MELSOFT MX series MX Component

(2) Windows XP

Perform the following operations with administrator privileges.

- 1) Select [Start]-[Control Panel].
- 2) Under "Pick a category", Select "Performance and Maintenance".
- 3) Under "or Pick a Control Panel icon", select "System".
- 4) In the <<Advanced>> tab, select Settings button in the "Startup and Recovery" area.
- 5) Select the Edit button in the "System startup" area.

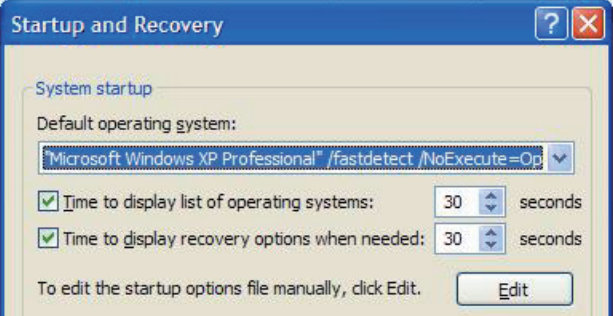

6) Refer to the next line to [operating systems] in your boot.ini file.

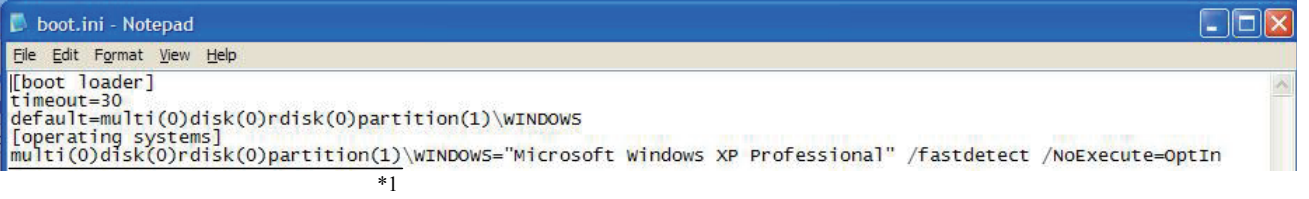

\*1: Might be different depending on the environment. Confirm the DEP configuration from the description of the line starting with "multi…". Refer to the following table.

| Description of boot.ini     | <b>DEP</b> configuration |
|-----------------------------|--------------------------|
| Not including "/noexecute=" | OptIn                    |
| "/noexecute=OptIn"          | OptIn                    |
| "/noexecute=OptOut"         | OptOut                   |
| "/noexecute=AlwaysOn"       | AlwaysOn                 |
| "/noexecute=AlwaysOff"      | AlwaysOff                |

Table 4.2-1 Descriptions of boot.ini and DEP configurations

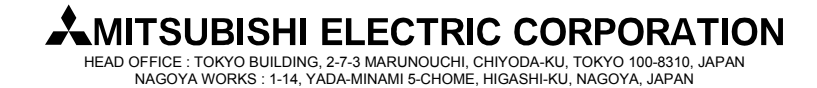

**[Issue No.]** FA-A-0051-C **[Page]** 8/23 **[Title]** Restrictions related to the Data Execution Prevention (DEP) **[Date of Issue]** December 2008 (Ver. C: August 2012) **[Relevant Models]** Communication support tool MELSOFT MX series MX Component

### **4.3 DEP Configuration**

- The following shows the configurations for avoiding problems due to the effect of the DEP.
- (1) Creation environment of user applications
	- In the environment where user applications are created, configure DEP as follows.

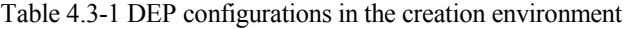

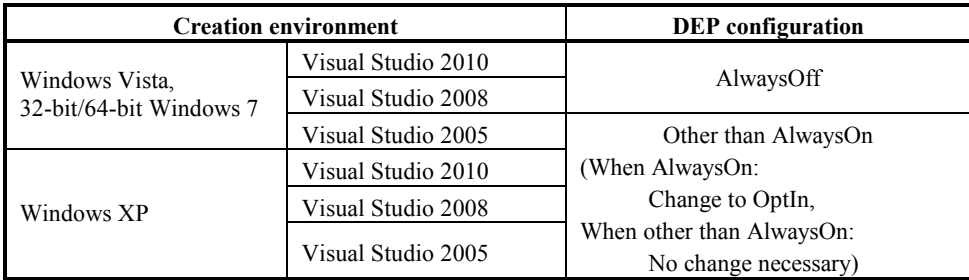

#### (2) Execution environment of user applications

When user applications are created with MFC projects of Visual Studio 2008 and Visual Studio 2010, configure DEP in the execution environment as follows. Problems can be avoided by changing the DEP configuration and linker option (recreating programs).

(a) Possible to change the linker option and create user applications

Select "Image is not compatible with DEP (/NXCOMPAT:NO)" in [Linker]-[Advanced]-[Data Execution Prevention (DEP)] in the MFC project Property Pages, and create user applications. Configure DEP as follows.

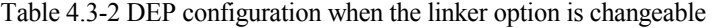

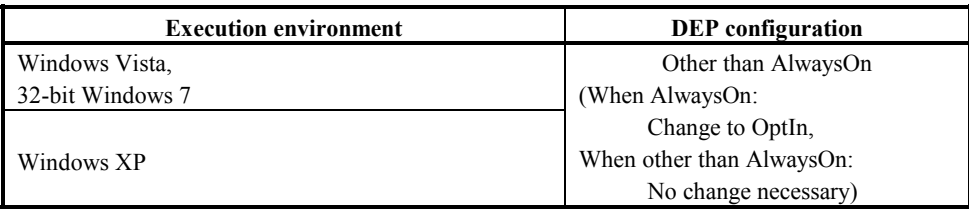

(b) Impossible to change the linker option

When the linker option cannot be changed (when programs cannot be recreated), configure DEP to "AlwaysOFF".

Table 4.3-3 DEP configuration when the linker option is not changeable

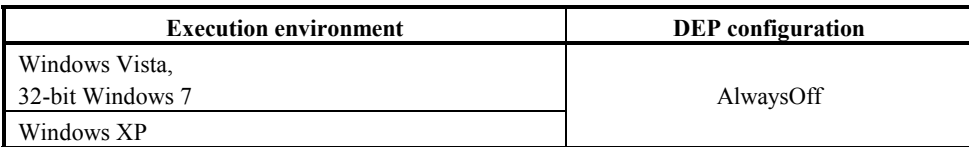

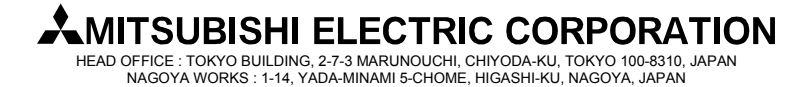

**[Issue No.]** FA-A-0051-C **[Page]** 9/23 **[Title]** Restrictions related to the Data Execution Prevention (DEP) **[Date of Issue]** December 2008 (Ver. C: August 2012) **[Relevant Models]** Communication support tool MELSOFT MX series MX Component

### **4.4 Changing DEP Configuration**

- (1) Windows Vista and 32-bit/64-bit Windows 7
	- Perform the following operations with administrator privileges.
	- 1) Select [Start]-[All Programs]-[Accessories].
	- 2) Right click on [Command Prompt] and select [Run as administrator].

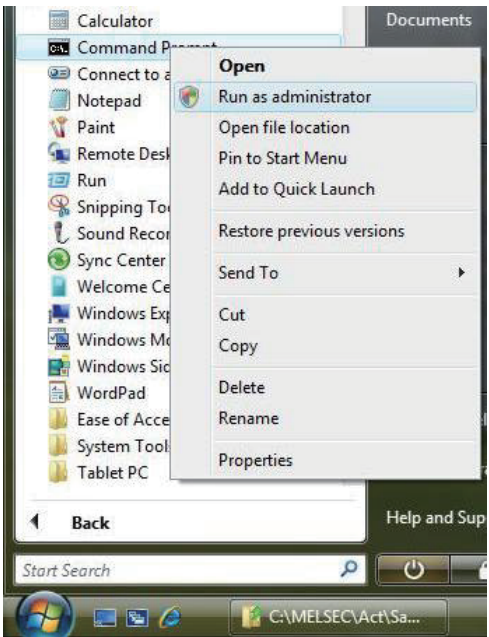

3) Execute the following command.

Table 4.4-1 Command that should be executed

| <b>DEP</b> to be configured | Command that should be executed |
|-----------------------------|---------------------------------|
| OptIn                       | BCDEDIT/SET nx OptIn            |
| OptOut                      | BCDEDIT/SET nx OptOut           |
| AlwaysOff                   | BCDEDIT/SET nx AlwaysOff        |

4) Restart the personal computer.

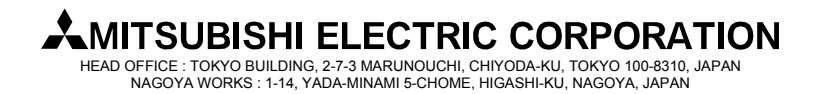

**[Issue No.]** FA-A-0051-C **[Page]** 10/23 **[Title]** Restrictions related to the Data Execution Prevention (DEP) **[Date of Issue]** December 2008 (Ver. C: August 2012) **[Relevant Models]** Communication support tool MELSOFT MX series MX Component

- (2) Windows XP
	- 1) Select [Start]-[Control Panel].
	- 2) Under "Pick a category", Select "Performance and Maintenance".
	- 3) Under "or Pick a Control Panel icon", select "System".
	- 4) In the  $\leq$ Advanced>> tab, select Settings button in the "Startup and Recovery" area.
	- 5) Select the Edit button in the "System startup" area.

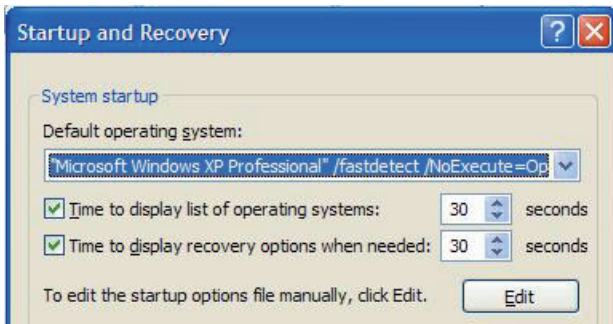

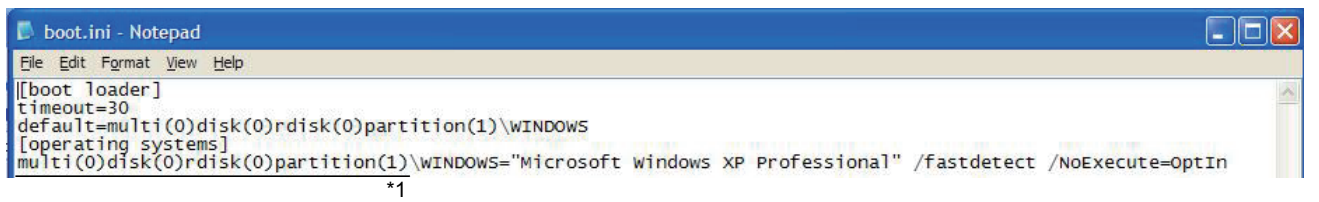

6) Edit the boot.ini file as follows.

\*1: Might be different depending on the environment.

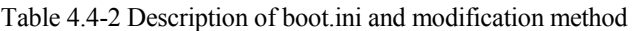

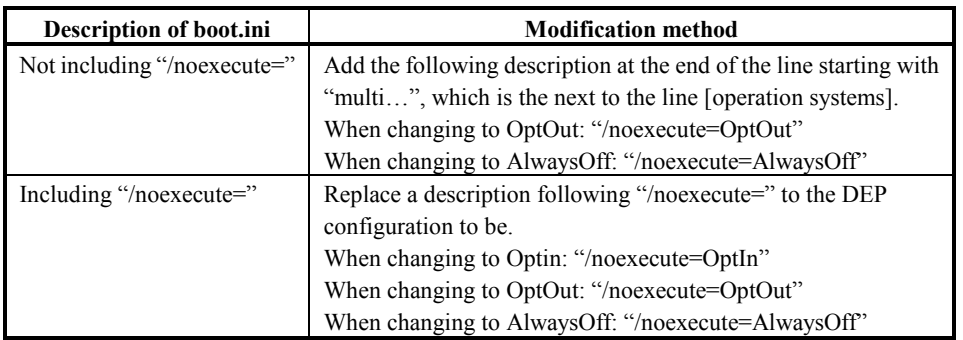

#### Point

Be sure to edit the boot.ini carefully. The default configuration (OptIn) may be taken for incorrect settings. Changing settings not explained above may result in Windows XP not being able to start up.

- 7) In Notepad, select [File]-[Save].
- 8) Exit Notepad.
- 9) Click the  $\vert$  OK  $\vert$  button to close the Startup and Recovery dialog box.
- 10) Click the  $\vert$  OK  $\vert$  button to close the System Properties dialog box.
- 11) Restart the personal computer.

## **MITSUBISHI ELECTRIC CORPORATION**

HEAD OFFICE : TOKYO BUILDING, 2-7-3 MARUNOUCHI, CHIYODA-KU, TOKYO 100-8310, JAPAN NAGOYA WORKS : 1-14, YADA-MINAMI 5-CHOME, HIGASHI-KU, NAGOYA, JAPAN

**[Issue No.]** FA-A-0051-C **[Page]** 11/23 **[Title]** Restrictions related to the Data Execution Prevention (DEP) **[Date of Issue]** December 2008 (Ver. C: August 2012) **[Relevant Models]** Communication support tool MELSOFT MX series MX Component

### **4.5 Linker Option Setting**

When creating an MFC project program with Visual Studio 2008 and Visual Studio 2010, build the program after making the following setting. (For distinguishing MFC projects, refer to "Chapter 6 Distinguishing Types of Projects".)

(1) Select "Image is not compatible with DEP (/NXCOMPAT:NO)" in [Linker]-[Advanced]-[Data Execution Prevention (DEP)] in the MFC project Property Pages.

<In case of Visual Studio 2008>

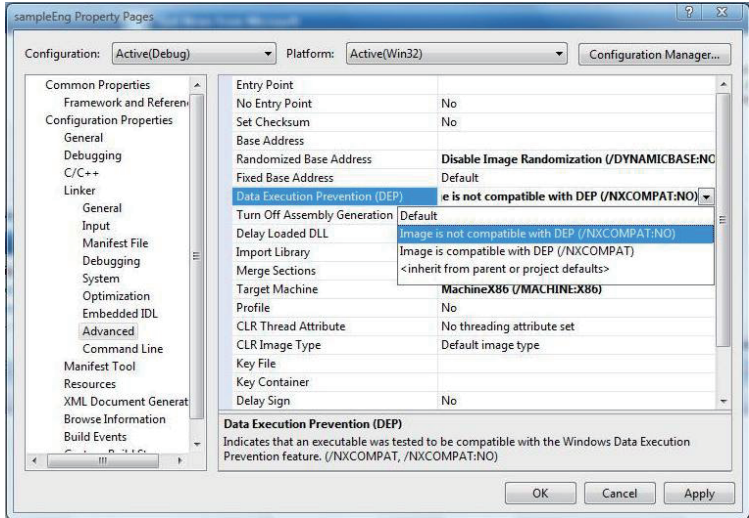

<In case of Visual Studio 2010>

| <b>VC-Sample Property Pages</b>     |                                                        | $\mathbb{R}$                                                                                               | $-23$ |
|-------------------------------------|--------------------------------------------------------|----------------------------------------------------------------------------------------------------|-------|
| Active(Debug)<br>Configuration:     | Active(Win32)<br>Platform:<br>$\overline{\phantom{a}}$ | <b>Configuration Manager</b><br>۰                                                                          |       |
| <b>Common Properties</b>            | <b>Entry Point</b>                                     | main                                                                                                    |       |
| ▲ Configuration Properties          | <b>No Entry Point</b>                                  | No                                                                                                    |       |
| General                             | Set Checksum                                           | <b>No</b>                                                                                                  |       |
| Debugging                           | <b>Base Address</b>                                    |                                                                                                    |       |
| VC++ Directories                    | <b>Randomized Base Address</b>                         | <b>Yes (/DYNAMICBASE)</b>                                                                                  |       |
| $\triangleright$ C/C++              | <b>Fixed Base Address</b>                              | No (/FIXED:NO)                                                                                             |       |
| a Linker                            | Data Execution Prevention (DEP)                        | No (/NXCOMPAT:NO)<br>$\cdot$                                                                               |       |
| General                             | <b>Turn Off Assembly Generation</b>                    | No                                                                                                    |       |
| Input                               | Unload delay loaded DLL                                |                                                                                                    |       |
| <b>Manifest File</b>                | Nobind delay loaded DLL                                |                                                                                                    | Ė     |
| Debugging                           | <b>Import Library</b>                                  |                                                                                                    |       |
| System                              | <b>Merge Sections</b>                                  |                                                                                                    |       |
| Optimization<br><b>Embedded IDI</b> | <b>Target Machine</b>                                  | MachineX86 (/MACHINE:X86)                                                                                  |       |
| Advanced                            | <b>Profile</b>                                         | No                                                                                                    |       |
| Command Line                        | <b>CLR Thread Attribute</b>                            |                                                                                                    |       |
| Manifest Tool                       | <b>CLR Image Type</b>                                  | Default image type                                                                                         |       |
| Resources                           | <b>Key File</b>                                        |                                                                                                    |       |
| <b>XMI Document Generator</b>       | <b>Key Container</b>                                   |                                                                                                    |       |
| <b>Browse Information</b>           | <b>Delay Sign</b>                                      |                                                                                                    |       |
| <b>Build Events</b>                 | <b>CLR Unmanaged Code Check</b>                        |                                                                                                    |       |
| <b>Custom Build Step</b>            | <b>Error Reporting</b>                                 | Queue For Next Login (/ERRORREPORT:QUEUE)                                                                  |       |
| <b>Managed Resources</b>            | SectionAlignment                                       |                                                                                                    |       |
|                                     | <b>Data Execution Prevention (DEP)</b>                 |                                                                                                    |       |
| $\mathbf{m}$<br>$\overline{4}$<br>٠ | (/NXCOMPAT[:NO])                                       | Marks an executable as having been tested to be compatible with Windows Data Execution Prevention feature. |       |
|                                     |                                                        | OK<br>Cancel<br>Apply                                                                                      |       |

(2) Build the program.

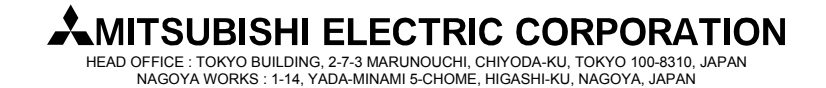

**[Issue No.]** FA-A-0051-C **[Page]** 12/23 **[Title]** Restrictions related to the Data Execution Prevention (DEP) **[Date of Issue]** December 2008 (Ver. C: August 2012) **[Relevant Models]** Communication support tool MELSOFT MX series MX Component

#### **5. Workarounds for Problems**

This chapter explains the occurrence cause and workaround for each symptom caused due to the effect of DEP.

#### **5.1 An ACT Control Added on a Form May not be Displayed**

(1) Symptom

As a Visual Studio .NET project program is created, an ACT control added on a form is not displayed. Only its solid border is shown as selected. (For distinguishing Visual Studio .NET projects, refer to "Chapter 6 Distinguishing Types of Projects".)

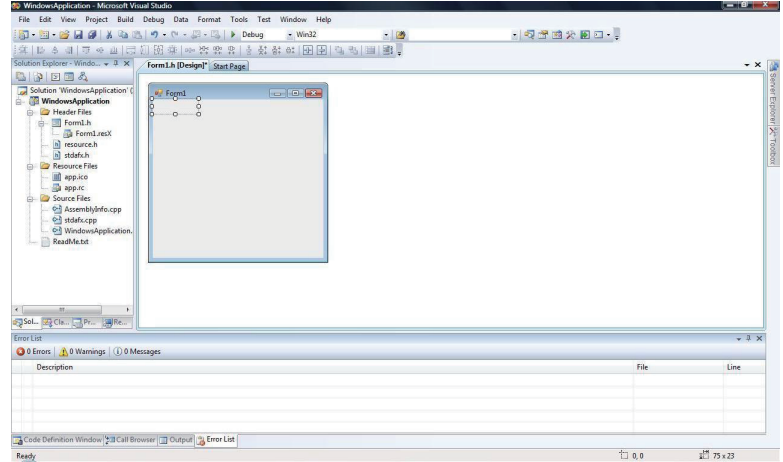

(2) Occurrence Cause

This problem occurs if an ACT control is added on a form in a Visual Studio .NET project when DEP is enabled to ACT controls. The following shows the cases that problems occur for DEP is enabled.

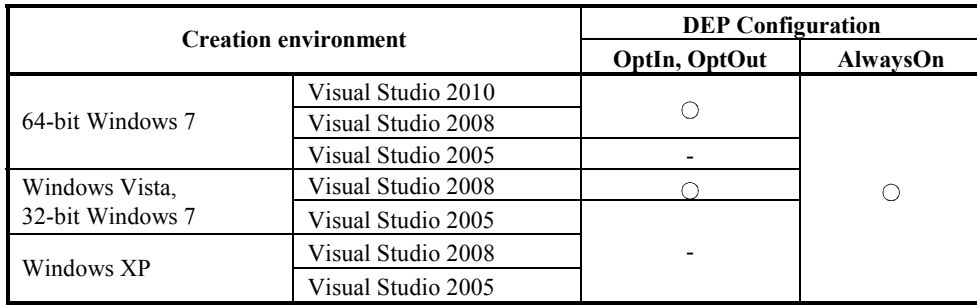

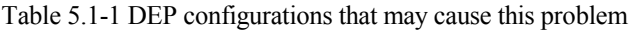

: Causes problems -: Does not cause problems

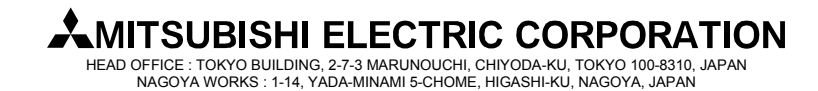

**[Issue No.]** FA-A-0051-C **[Page]** 13/23 **[Title]** Restrictions related to the Data Execution Prevention (DEP) **[Date of Issue]** December 2008 (Ver. C: August 2012) **[Relevant Models]** Communication support tool MELSOFT MX series MX Component

### (3) Workaround

To workaround this problem, change the DEP configuration as follows.

Table 5.1-2 DEP Configurations for avoiding this problem

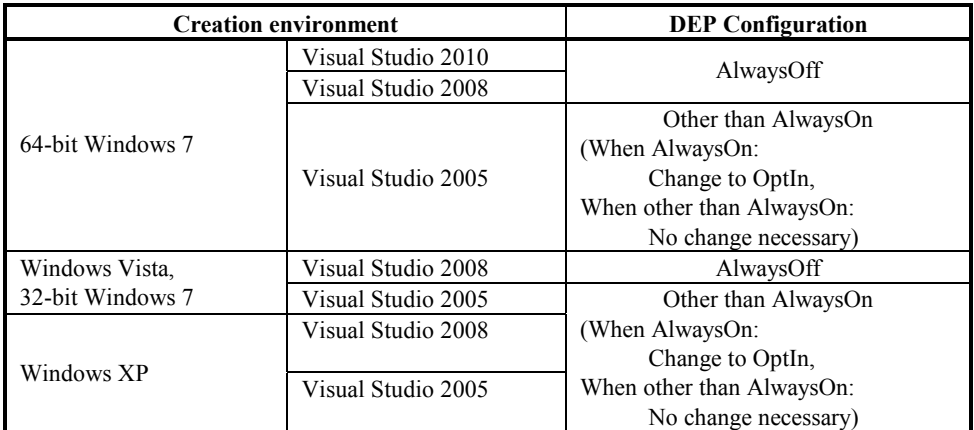

When the DEP configuration cannot be changed, this problem can be avoided by creating a program using an ACT control without pasting it to a form (Reference).

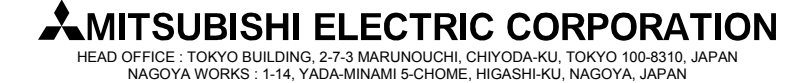

**[Issue No.]** FA-A-0051-C **[Page]** 14/23 **[Title]** Restrictions related to the Data Execution Prevention (DEP) **[Date of Issue]** December 2008 (Ver. C: August 2012) **[Relevant Models]** Communication support tool MELSOFT MX series MX Component

#### **5.2 Adding an ACT Control to a Form Ends Visual Studio in Error**

(1) Symptom

When a Visual Studio .NET project program is created, adding an ACT control to a form with the designer displays the following dialog box and ends Visual Studio in error.

If a Visual Studio .NET project program including a form with an ACT control is debugged, an exception may occur (0xC0000005:Access violation) and the program may be closed. (For distinguishing Visual Studio .NET projects, refer to "Chapter 6 Distinguishing Types of Projects".)

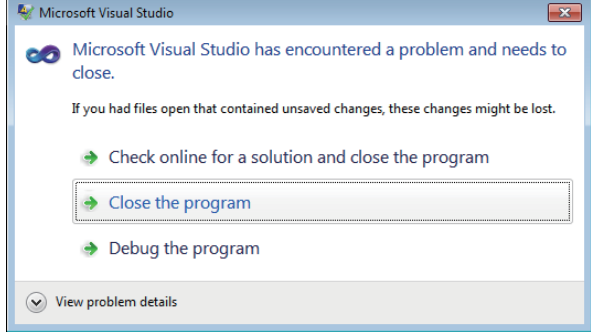

### (2) Occurrence Cause

The problem occurs if an ACT control is added to a form in a Visual Studio .NET project while DEP is enabled to ACT controls.

The following table lists whether a problem occurs with DEP enabled.

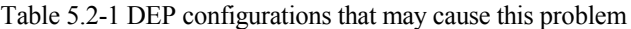

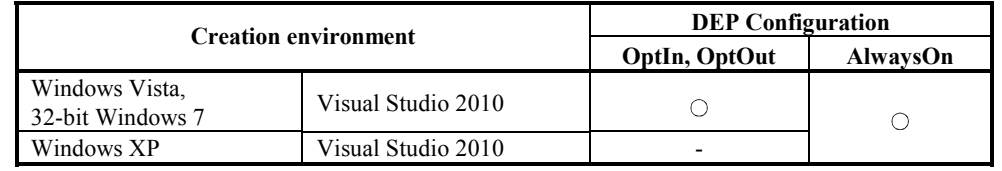

: Causes problems -: Does not cause problems

### (3) Workaround

To workaround this problem, change the DEP configuration as follows.

Table 5.2-2 DEP Configurations for avoiding this problem

|                                    | <b>Creation environment</b> | <b>DEP</b> Configuration                                              |
|------------------------------------|-----------------------------|-----------------------------------------------------------------------|
| Windows Vista,<br>32-bit Windows 7 | Visual Studio 2010          | AlwaysOff                                                             |
| Windows XP                         | Visual Studio 2010          | Other than AlwaysOn<br>(When AlwaysOn:                                |
|                                    |                             | Change to OptIn,<br>When other than AlwaysOn:<br>No change necessary) |

When the DEP configuration cannot be changed, this problem can be avoided by creating a program using an ACT control without pasting it to a form (Reference).

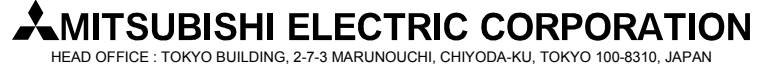

**[Issue No.]** FA-A-0051-C **[Page]** 15/23 **[Title]** Restrictions related to the Data Execution Prevention (DEP) **[Date of Issue]** December 2008 (Ver. C: August 2012) **[Relevant Models]** Communication support tool MELSOFT MX series MX Component

### **5.3 Designer Display May be Failed**

(1) Symptom

When a Visual Studio .NET project program is created, opening a form including an ACT control with the designer may cause an error. (For distinguishing Visual Studio .NET projects, refer to "Chapter 6 Distinguishing Types of Projects".)

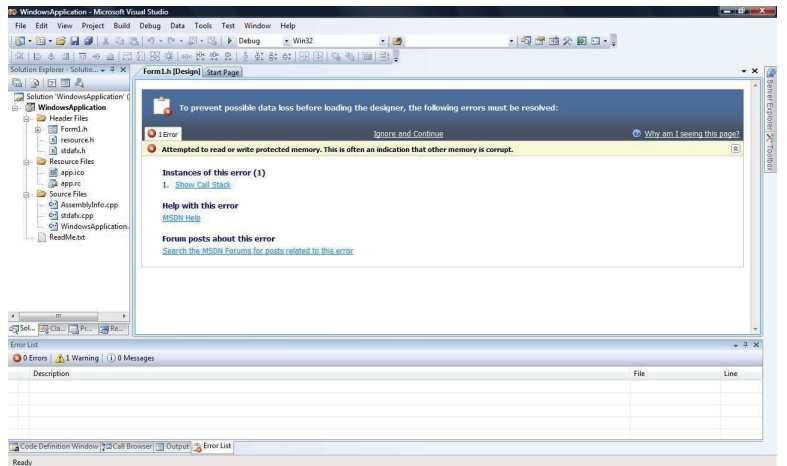

#### (2) Occurrence Cause

This problem occurs if a form including an ACT control is opened with the designer in a Visual Studio .NET project when DEP is enabled to ACT controls.

The following shows the cases that problems occur for DEP is enabled.

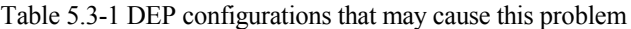

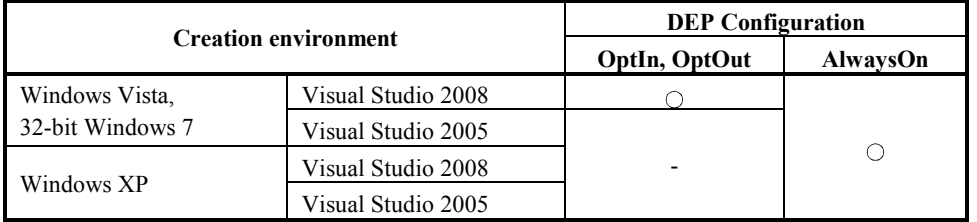

: Causes problems -: Does not cause problems

#### (3) Workaround

To workaround this problem, change the DEP configuration as follows.

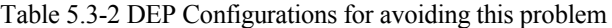

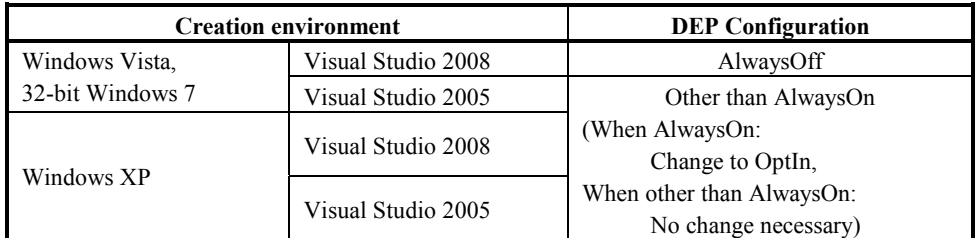

When the DEP configuration cannot be changed, this problem can be avoided by creating a program using an ACT control without pasting it to a form (Reference).

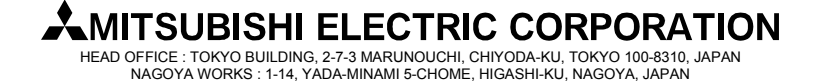

**[Issue No.]** FA-A-0051-C **[Page]** 16/23 **[Title]** Restrictions related to the Data Execution Prevention (DEP) **[Date of Issue]** December 2008 (Ver. C: August 2012) **[Relevant Models]** Communication support tool MELSOFT MX series MX Component

### **5.4 Displaying a Designer Fails to Display an ACT Control**

(1) Symptom

If a form including an ACT control is opened with the designer when a Visual Studio .NET project program is created, the ACT control is not displayed. Only its solid border is shown as selected. (For distinguishing Visual Studio .NET projects, refer to "Chapter 6 Distinguishing Types of Projects".)

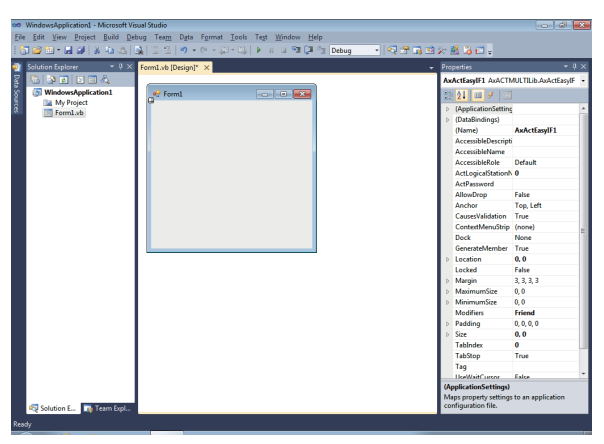

#### (2) Occurrence Cause

This problem occurs if a form including an ACT control is opened with the designer in a Visual Studio .NET project when DEP is enabled to ACT controls.

The following shows the cases that problems occur for DEP is enabled.

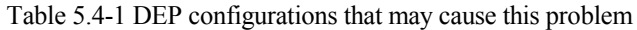

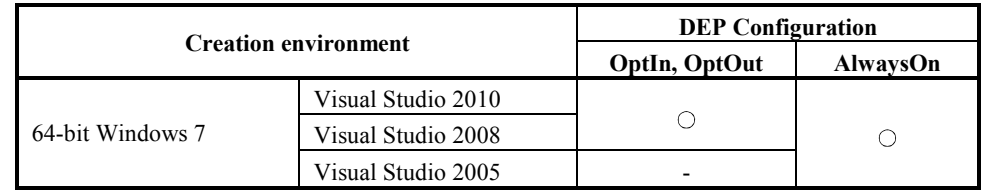

: Causes problems -: Does not cause problems

### (3) Workaround

To workaround this problem, change the DEP configuration as follows.

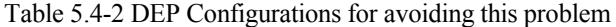

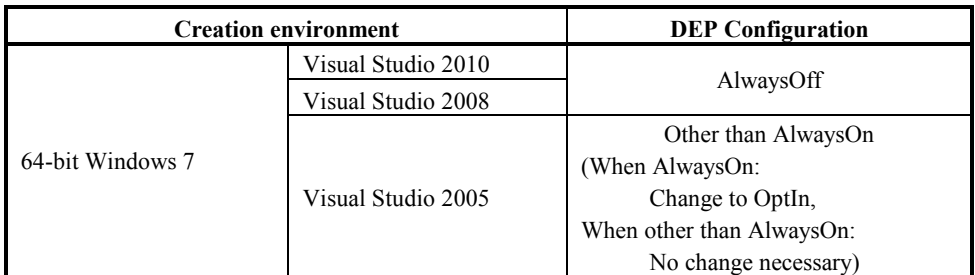

When the DEP configuration cannot be changed, this problem can be avoided by creating a program using an ACT control without pasting it to a form (Reference).

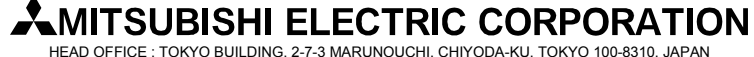

**[Issue No.]** FA-A-0051-C **[Page]** 17/23 **[Title]** Restrictions related to the Data Execution Prevention (DEP) **[Date of Issue]** December 2008 (Ver. C: August 2012) **[Relevant Models]** Communication support tool MELSOFT MX series MX Component

#### **5.5 Displaying a Designer Ends Visual Studio in Error**

(1) Symptom

If a form including an ACT control is opened with the designer when a Visual Studio .NET project program is created, the following dialog box appears and Visual Studio ends in error.

If a Visual Studio .NET project program including a form with an ACT control is debugged, an exception may occur (0xC0000005:Access violation) and the program may be closed. (For distinguishing Visual Studio .NET projects, refer to "Chapter 6 Distinguishing Types of Projects".)

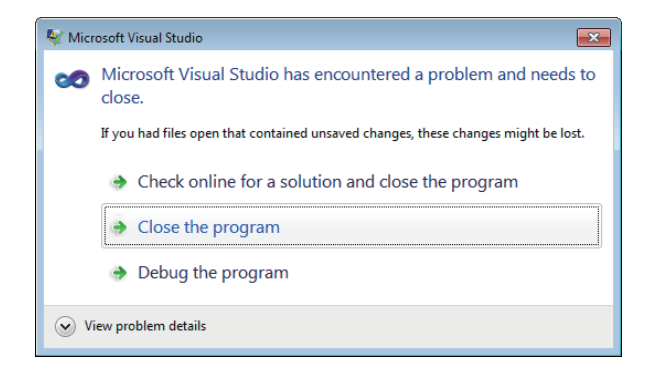

#### (2) Occurrence Cause

The problem occurs if a form including an ACT control is opened with the designer in a Visual Studio .NET project while DEP is enabled to ACT controls.

The following shows the cases that problems occur for DEP is enabled.

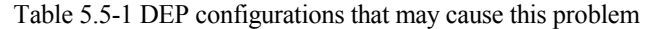

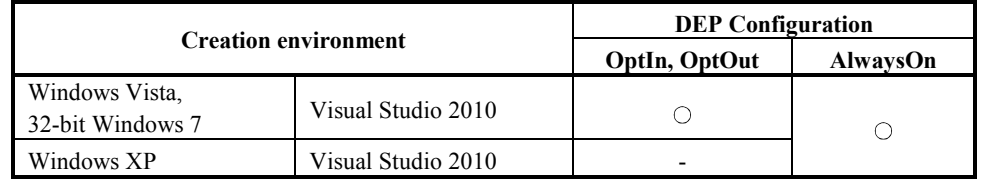

: Causes problems -: Does not cause problems

### (3) Workaround

To workaround this problem, change the DEP configuration as follows.

Table 5.5-2 DEP Configurations for avoiding this problem

|                                    | <b>Creation environment</b> | <b>DEP</b> Configuration                      |
|------------------------------------|-----------------------------|-----------------------------------------------|
| Windows Vista,<br>32-bit Windows 7 | Visual Studio 2010          | AlwaysOff                                     |
| Visual Studio 2010<br>Windows XP   |                             | Other than AlwaysOn<br>(When AlwaysOn:        |
|                                    |                             | Change to OptIn,<br>When other than AlwaysOn: |
|                                    |                             | No change necessary)                          |

When the DEP configuration cannot be changed, this problem can be avoided by creating a program using an ACT control without pasting it to a form (Reference).

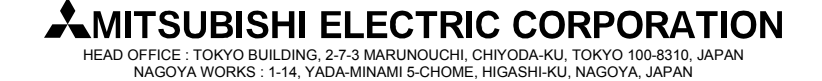

**[Issue No.]** FA-A-0051-C **[Page]** 18/23 **[Title]** Restrictions related to the Data Execution Prevention (DEP) **[Date of Issue]** December 2008 (Ver. C: August 2012) **[Relevant Models]** Communication support tool MELSOFT MX series MX Component

#### **5.6 Testing a Dialog Box May End Visual Studio in Error**

(1) Symptom

When an MFC project program is created, testing a dialog box may end Visual Studio in error. (For distinguishing MFC projects, refer to "Chapter 6 Distinguishing Types of Projects".)

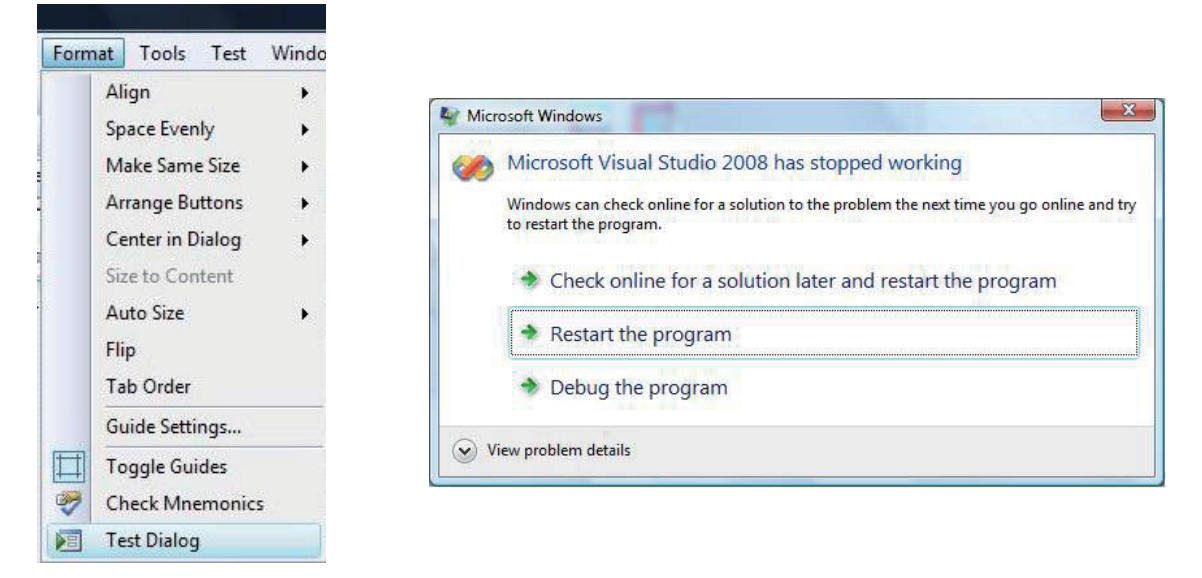

#### (2) Occurrence Cause

This problem occurs if an ACT control is added on a form and then "Test Dialog" is performed in an MFC project when DEP is enabled to ACT controls.

The following shows the cases that problems occur for DEP is enabled.

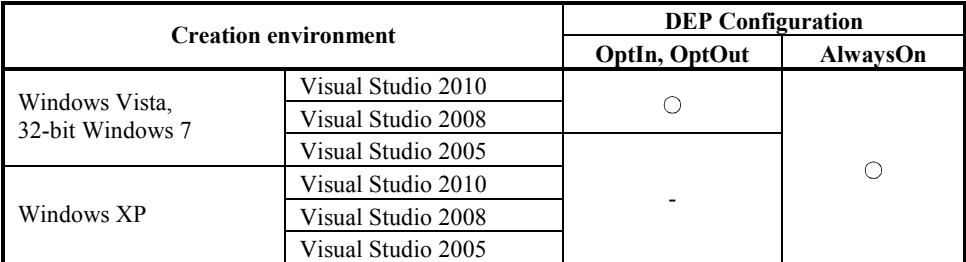

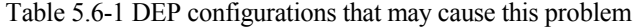

: Causes problems -: Does not cause problems

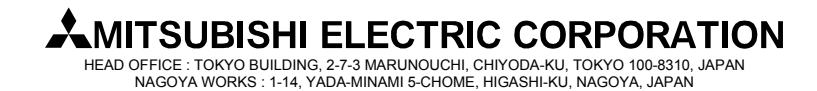

**[Issue No.]** FA-A-0051-C **[Page]** 19/23 **[Title]** Restrictions related to the Data Execution Prevention (DEP) **[Date of Issue]** December 2008 (Ver. C: August 2012) **[Relevant Models]** Communication support tool MELSOFT MX series MX Component

### (3) Workaround

To workaround this problem, change the DEP configuration as follows.

Table 5.6-2 DEP Configurations for avoiding this problem

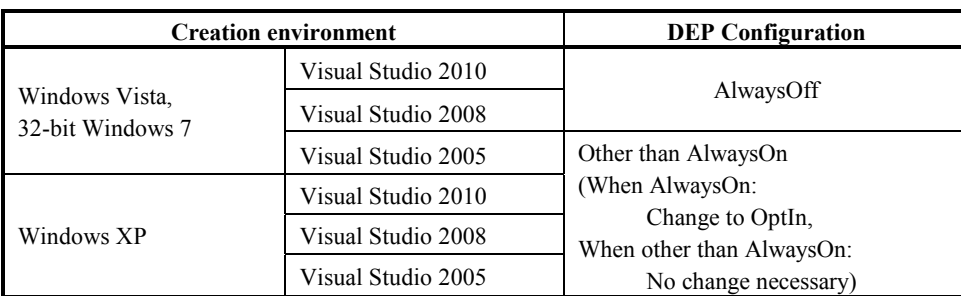

When the DEP configuration cannot be changed, this problem can be avoided by creating a program using an ACT control without pasting it to a form (Reference).

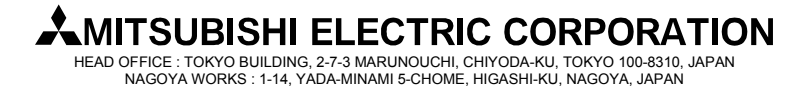

**[Issue No.]** FA-A-0051-C **[Page]** 20/23 **[Title]** Restrictions related to the Data Execution Prevention (DEP) **[Date of Issue]** December 2008 (Ver. C: August 2012) **[Relevant Models]** Communication support tool MELSOFT MX series MX Component

### **5.7 Executing an MFC Project Program May Cause an Error**

(1) Symptom

When an MFC project program including a form with an ACT control is created and executed, the following dialog box may be displayed and the program may be closed. When an MFC project program including a form with an ACT control is debugged with Visual Studio 2008 and Visual Studio 2010, an exception may occur (0xC0000005:Access violation) and the program may be closed. (For distinguishing MFC projects, refer to "Chapter 6 Distinguishing Types of Projects".)

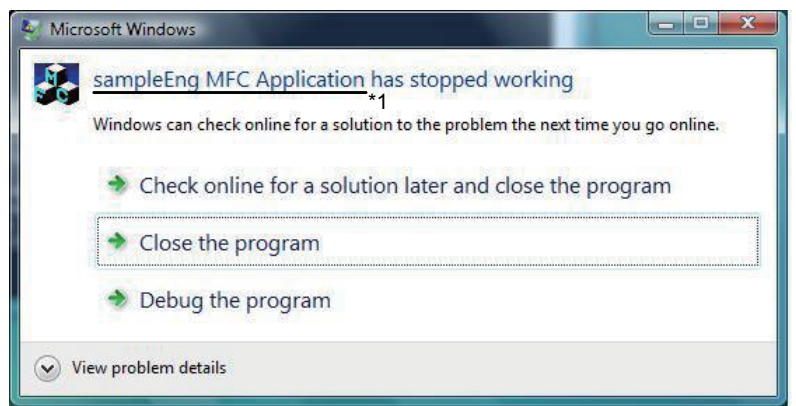

\*1: The character string specified in "FileDescription" of "VS\_VERSION\_INFO" in the resource is displayed as the program name.

When the Close the program button is clicked, the message "To help protect your computer, Data Execution Prevention has closed the program $*1$ ." is displayed on the task bar.

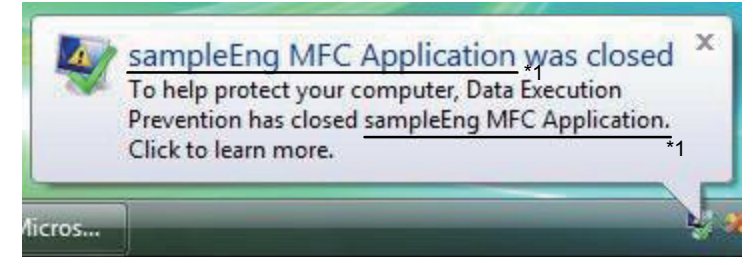

\*1: The character string specified in "FileDescription" of "VS\_VERSION\_INFO" in the resource is displayed as the program name.

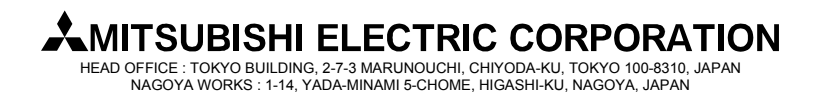

**[Issue No.]** FA-A-0051-C **[Page]** 21/23 **[Title]** Restrictions related to the Data Execution Prevention (DEP) **[Date of Issue]** December 2008 (Ver. C: August 2012) **[Relevant Models]** Communication support tool MELSOFT MX series MX Component

#### (2) Occurrence Cause

This problem occurs if any of the following conditions is true when a program including a form with an ACT control is created.

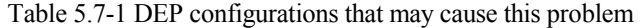

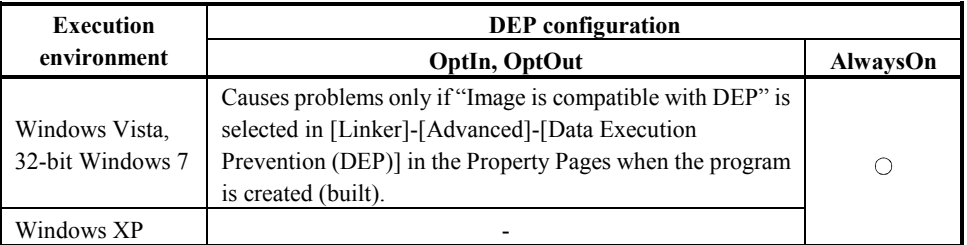

: Causes problems -: Does not cause problems

### (3) Workaround

To workaround this problem, change the DEP configuration and the linker option (recreate the program).

(a) Possible to change the linker option and create user applications Select "Image is not compatible with DEP (/NXCOMPAT:NO)" in [Linker]-[Advanced]-[Data Execution

Prevention (DEP)] in the MFC project Property Pages, and create user applications. Configure DEP as follows.

Table 5.7-2 DEP configuration when the linker option is changeable

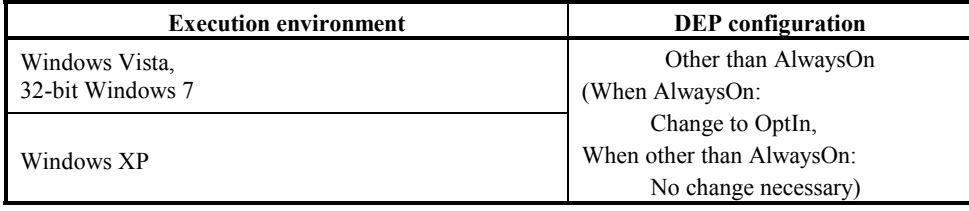

(b) Impossible to change the linker option

When the linker option cannot be changed (when programs cannot be recreated), configure DEP to "AlwaysOFF".

Table 5.7-3 DEP configuration when the linker option is not changeable

| <b>Execution environment</b> | <b>DEP</b> configuration |
|------------------------------|--------------------------|
| Windows Vista.               |                          |
| 32-bit Windows 7             | AlwaysOff                |
| Windows XP                   |                          |

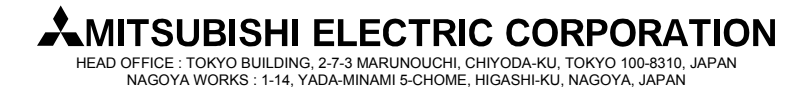

**[Issue No.]** FA-A-0051-C **[Page]** 22/23 **[Title]** Restrictions related to the Data Execution Prevention (DEP) **[Date of Issue]** December 2008 (Ver. C: August 2012) **[Relevant Models]** Communication support tool MELSOFT MX series MX Component

### **6. Distinguishing Types of Projects**

Types of projects can be distinguished based on the way of opening its form in the designer. The following shows the both cases of a Visual Studio .NET project and MFC project.

- (1) Visual Studio .Net project
	- In the "Solution Explorer", double click a form (\*.h file or \*.vb file). When a form is opened in this way, its project type is the Visual Studio .NET project.

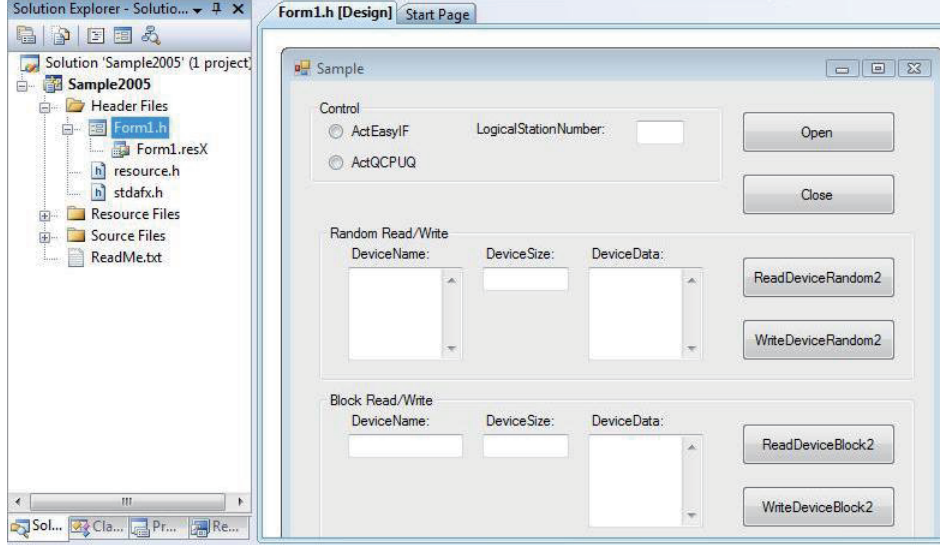

(2) MFC project

In the "Resource view", double click a resource ID under [Dialog]. When a form is opened in this way, its project type is the MFC project.

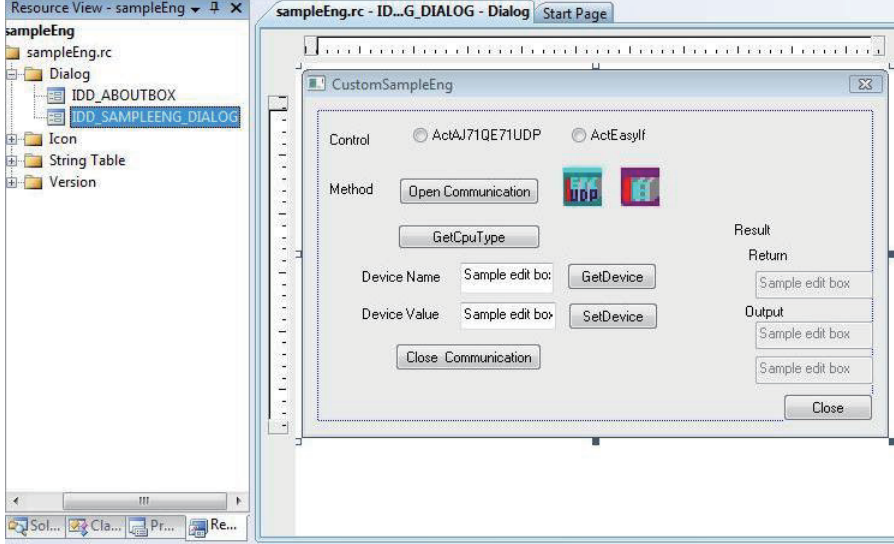

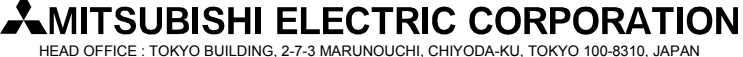

**[Issue No.]** FA-A-0051-C **[Page]** 23/23 **[Title]** Restrictions related to the Data Execution Prevention (DEP) **[Date of Issue]** December 2008 (Ver. C: August 2012) **[Relevant Models]** Communication support tool MELSOFT MX series MX Component

### **REVISIONS**

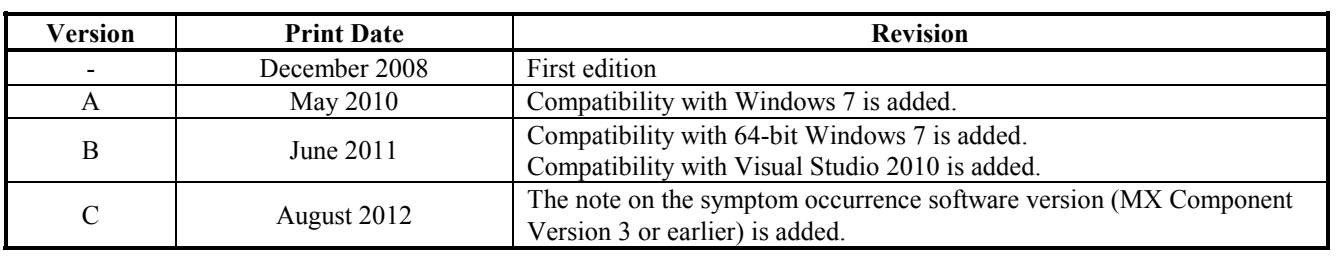

Microsoft, Windows, Windows Vista, Visual Studio are registered trademarks of Microsoft Corporation in the United States and other countries.

All other company names and product names used in this document are trademarks or registered trademarks of their respective companies.

® and TM marks are omitted in this document.

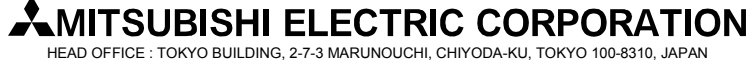